## **Setting Up Your Augustana Accounts**

- 1) Go to the url <a href="https://myaccount.augustana.edu">https://myaccount.augustana.edu</a>
- 2) Click on Setup Student or Employee Account

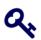

Welcome! This system is for current and incoming Augustana students and employees. Here you can easily change your Augustana password.

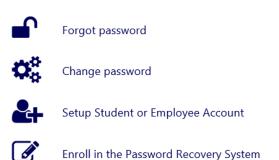

- 3) Enter your seven-digit ID number (including the leading zero). You must also read and agree to the Communications & Campus Tech Agreement.
- 4) Choose an option to verify your identity

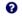

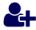

Select an option to verify your identity to setup your Augustana account.

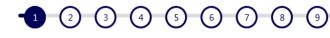

- Answer questions to validate your identity
- O Receive a PIN code via text message
- O Receive a PIN code via e-mail

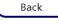

Next

4a) Answer option Enter your birthdate (MMDDYY)

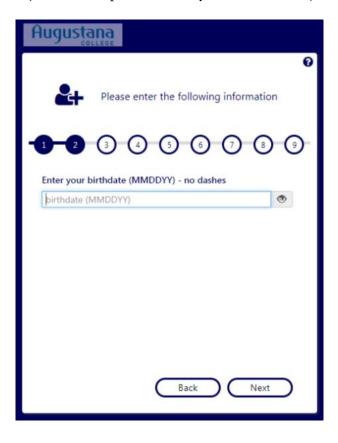

4b) Receive a PIN code via Text option

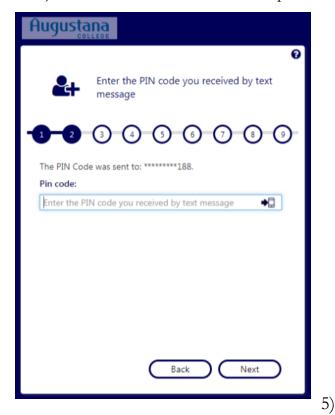

4c) Receive a PIN by e-mail option

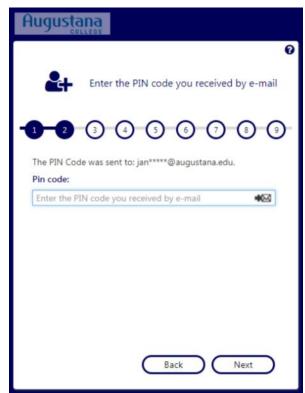

Enter

email and cell phone for enrollment

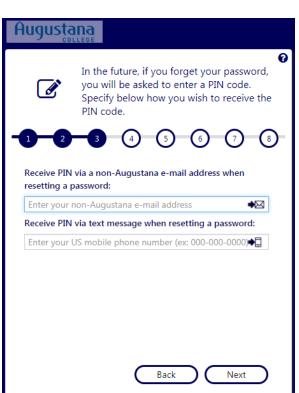

6) Choose and answer 3 security questions

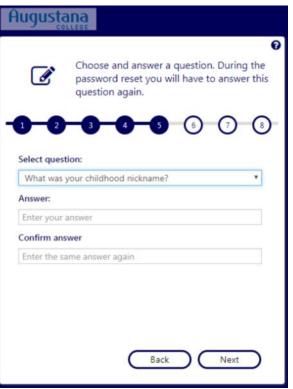

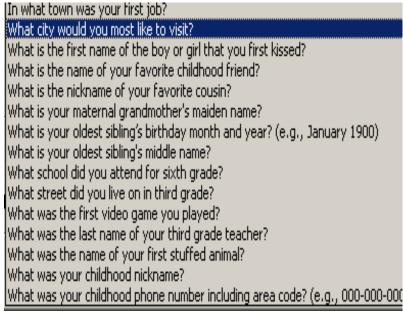

## 7) Enter a New Password

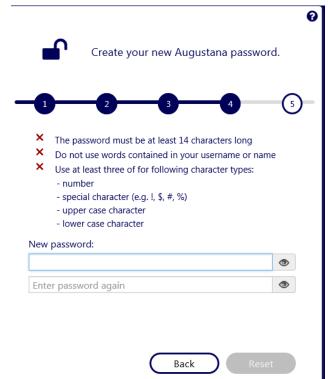

8) Login Credentials (Please take note of this information)

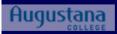

You have successfully set up your Augustana account!

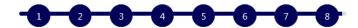

Please remember and make note of your username and email

To activate your new email account, please login to your Augustana Google Mail Account at http://email.augustana.edu.

Domain: AUGIENT

Username: studentmcauliffe

Email address: studentmcauliffe@augustana.edu

ОК